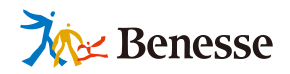

# ESTEJ Y 1 **L-Gate 連携マニュアル**

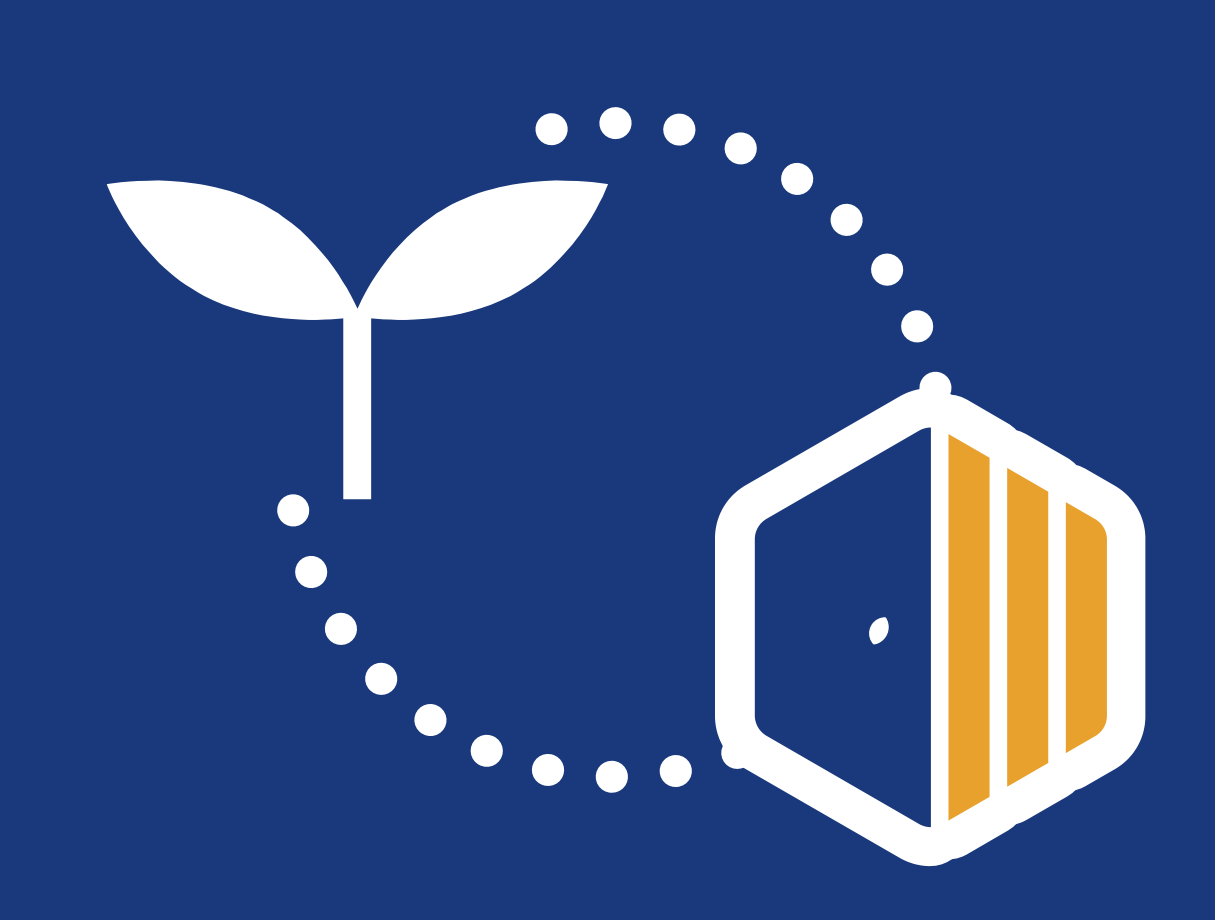

 $T$ EL  $0120 - 301 - 013$ **ミライシードお問い合わせ窓口 受付時間:平日9:00~17:00(お盆期間、年末年始を除く)**

**▼ ミライシードの操作や活用についての情報をご確認いただけます。**

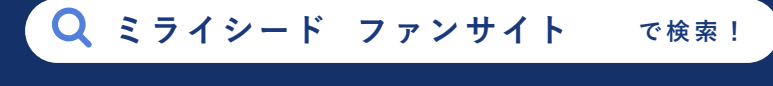

https://bso.benesse.ne.jp/miraiseed/fansite/

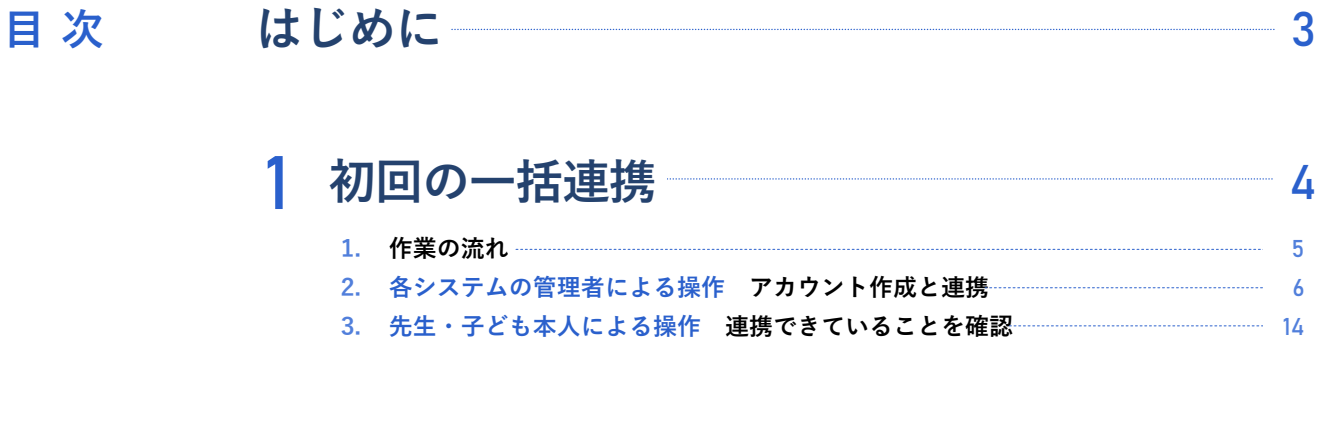

#### **1. 追加・変更の際の注意点** 2 15 **連携後の追加・変更と年度更新**16

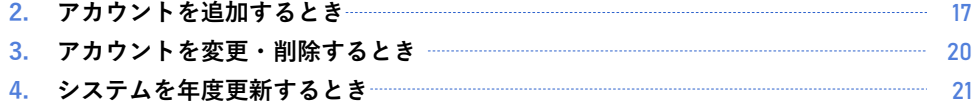

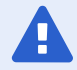

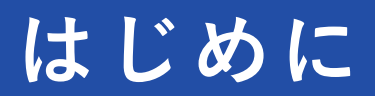

このマニュアルでは、L-Gateとミライシードの連携方法について説明しています。

## **連携でできるようになること**

- ⚫ **連携により、L-Gateの[教材・アプリ]画面からミライシードを開けるようになります。ミライシードへのログインは必 要ありません。**
- ⚫ **ユーザー(先生、子ども)はL-GateのIDとパスワードだけでミライシードにアクセスできるようになるため、ID管理の負 担が軽くなります。**

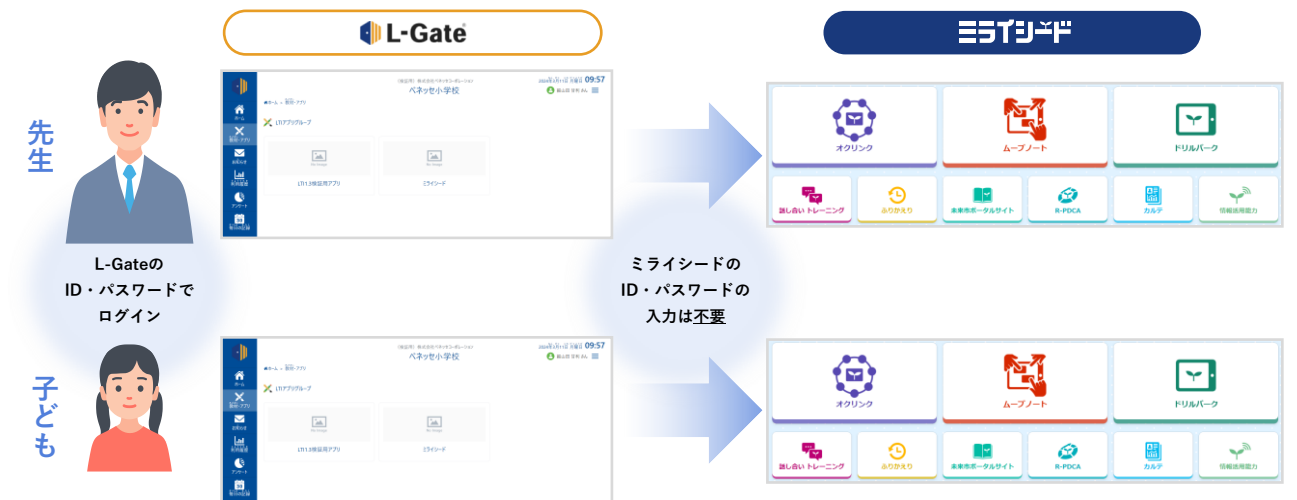

### **連携の仕組み**

- ⚫ **L-Gateの「UUID」を利用して連携します。**
- ⚫ **「UUID」はL-Gateにおけるユーザー固有のID です。このIDをミライシードにコピーすること で、同一ユーザーであると認識されるようにな ります。**
- ⚫ **「UUID」コピーの操作はExcelで作業します。**

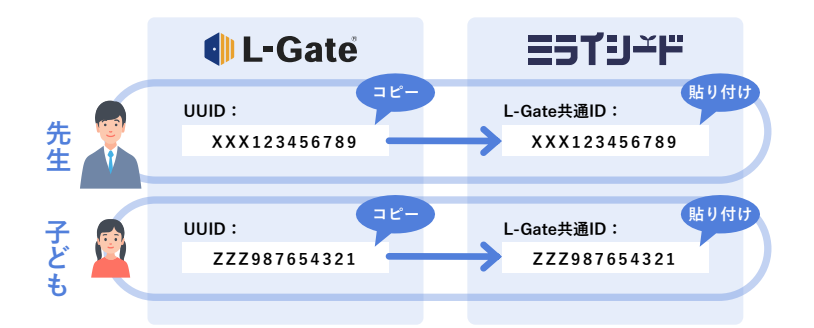

### **連携後も、ユーザー情報の変更等は自動で反映されません。**

**「UUID」を使った連携は、ミライシードへのログイン負荷を軽減するための連携であるため、ユーザー情報の変更や削除などは自動 で反映されません。ユーザー情報に変更等があった場合は、L-Gateとミライシードの両方で、それぞれ操作が必要です。**

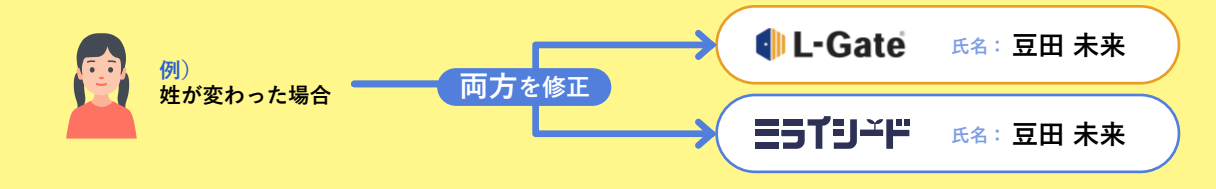

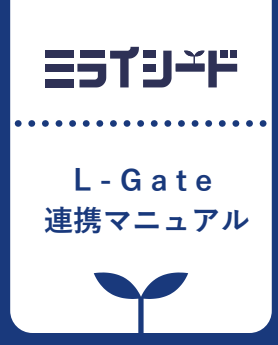

## **初回の一括連携**

1

**この章では、すべてのユーザー(先生・子ども)を 一括で連携する手順を説明しています。**

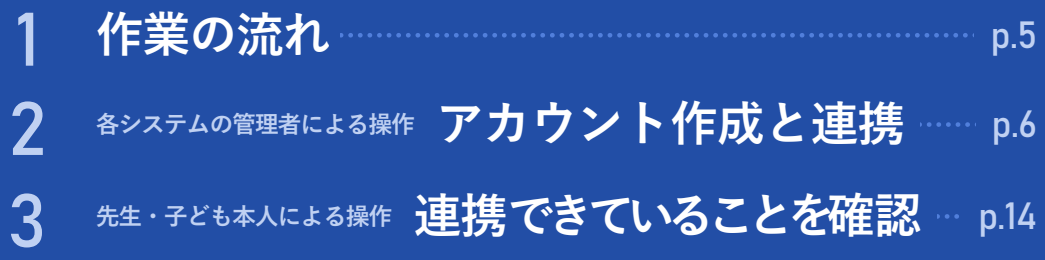

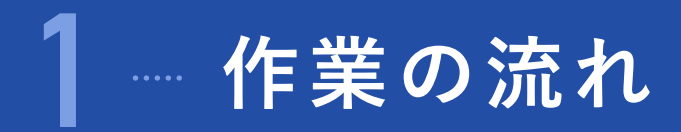

- Excelを経由し、L-Gateから「UUID」をミライシードにコピーすることで、すべての先生・子どもを 一括で連携します。
- L-Gateおよびミライシードは、それぞれ管理者権限での操作が必要です。

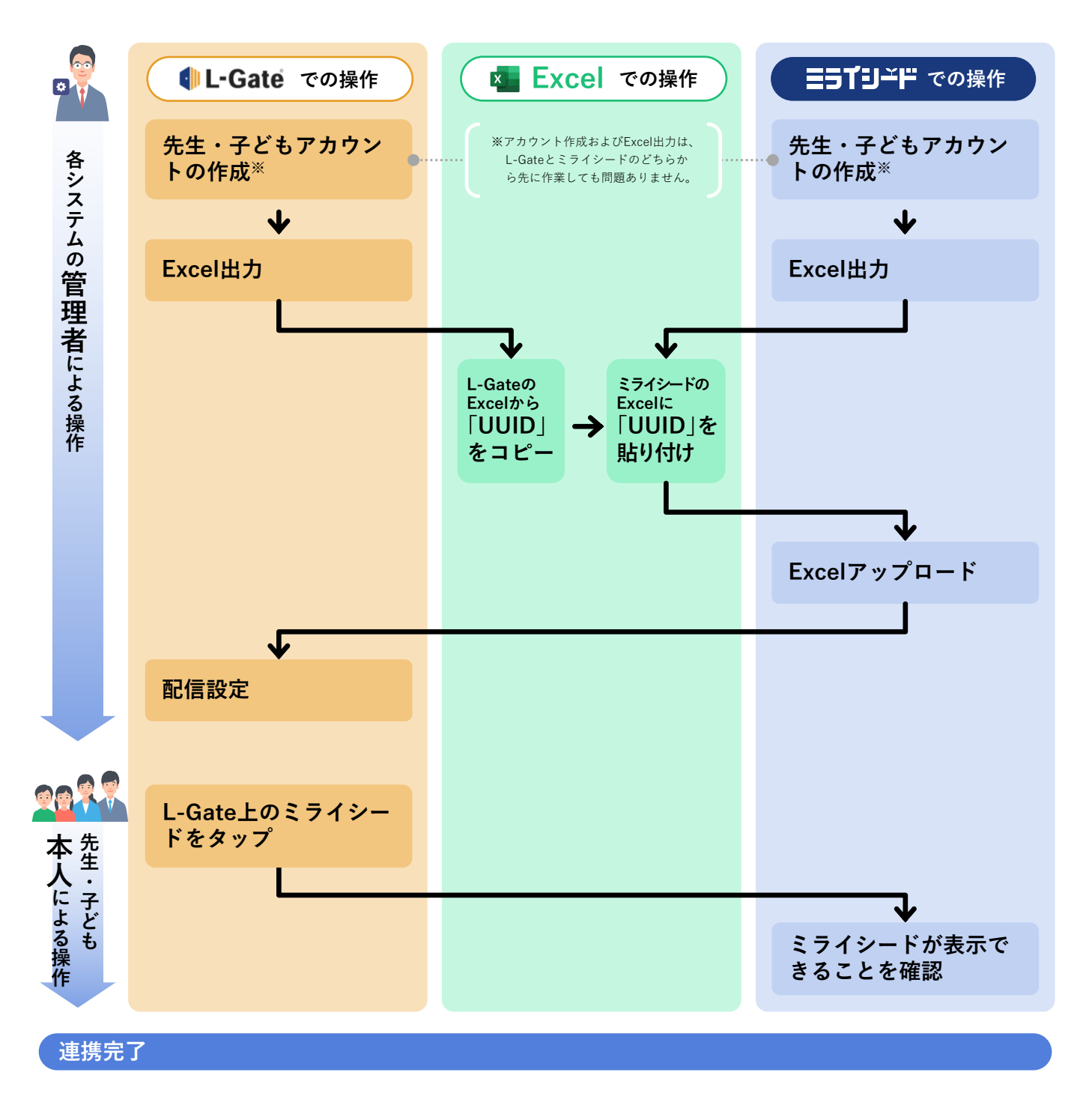

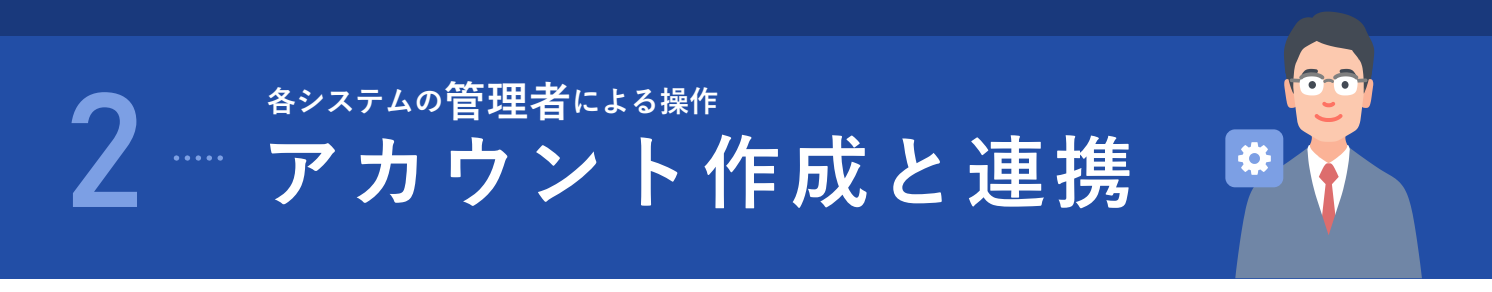

これらの作業はL-Gate、ミライシードそれぞれの管理者権限で操作してください。

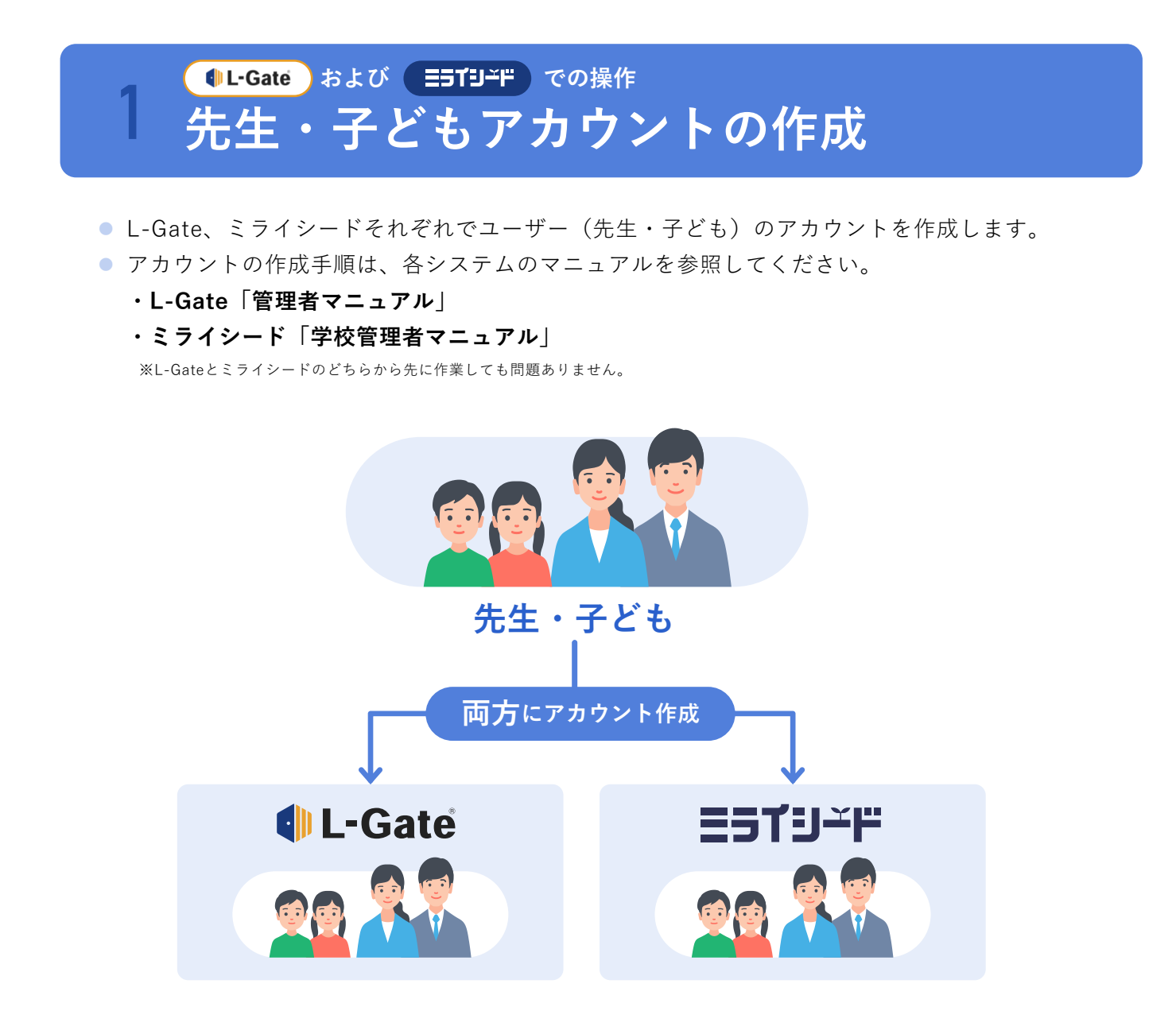

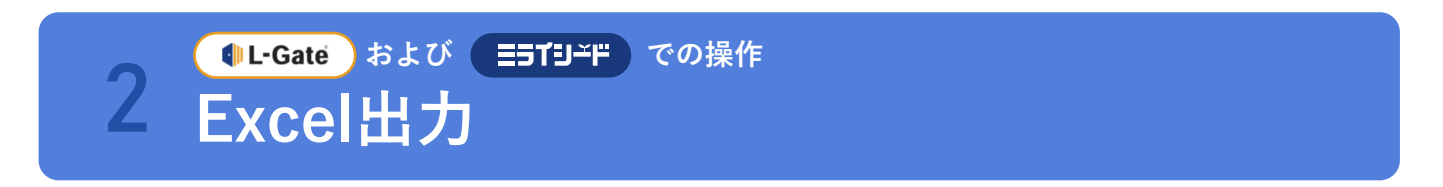

L-Gate、ミライシードそれぞれからユーザー(先生・子ども)情報をExcelに出力します。

## 1 (UL-Gate)からExcelを出力

- ⚫ L-Gate「管理者マニュアル」の**「教員・児童生徒を登録・削除する > 教員・児童生徒を一括登 録する > ユーザーのシステム上の識別子(UUID)を出力するには」**を参照して、Excelを出力し ます。
- L-Gate 「管理者マニュアル」の該当ページは、下記二次元コードから表示できます。 ※表示されない場合は、L-Gateにお問い合わせください。

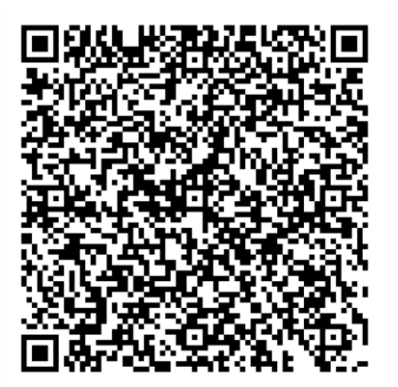

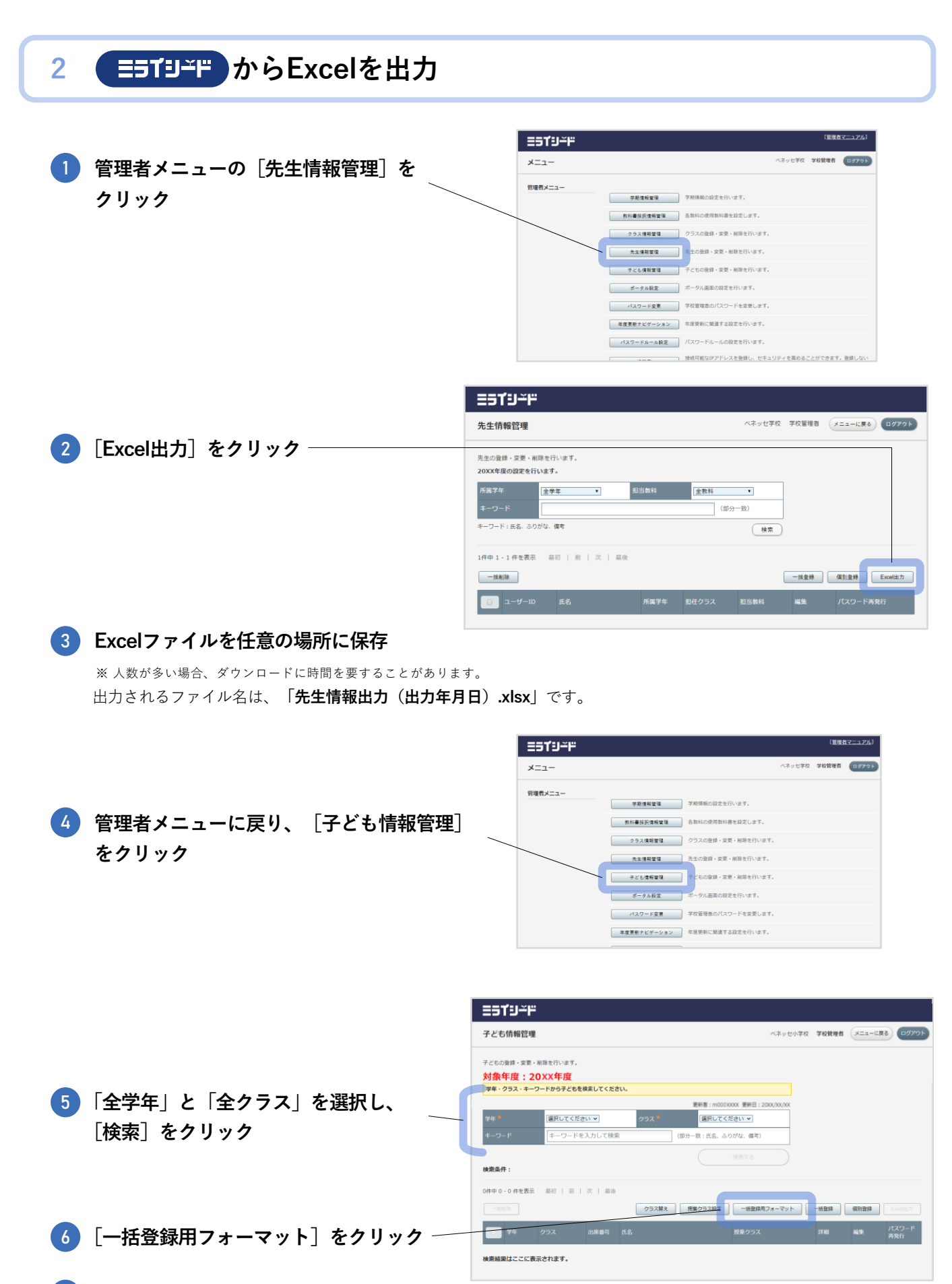

#### 7 **Excelファイルを任意の場所に保存**

※ 人数が多い場合、ダウンロードに時間を要することがあります。 出力されるファイル名は、**「子ども情報出力(出力年月日).xlsx」**です。

## 3 **「UUID」のコピー・貼り付け Excel での操作**

先生情報・子ども情報ともに、下記の手順で「UUID」をコピーして貼り付けます。

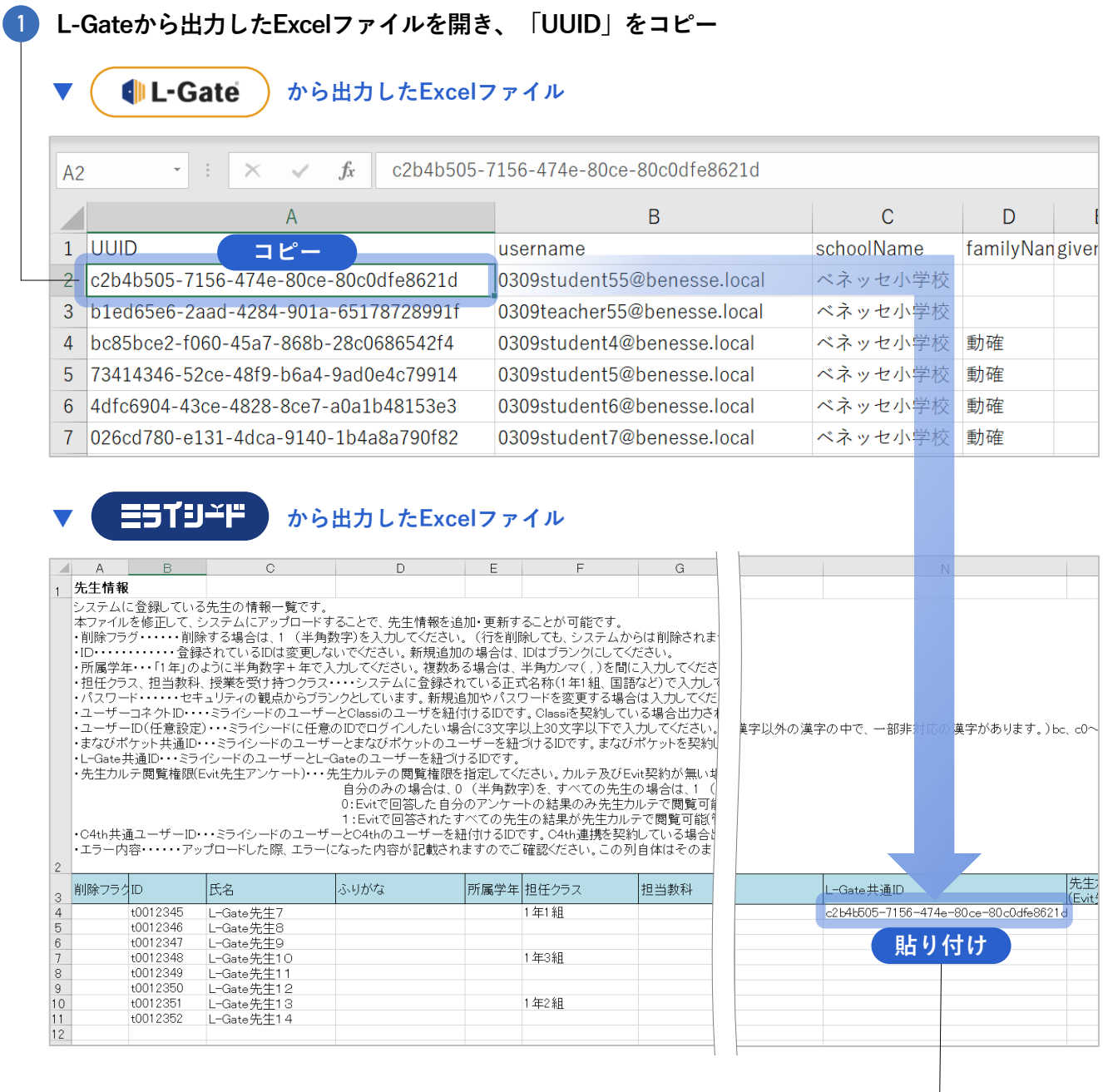

2 **ミライシードから出力したExcelファイルの「L-Gate共通ID」欄に「UUID」を貼り付け**

#### **必ず同一人物の行であることを確認して、貼り付けてください。**

別のユーザー情報の[L-Gate共通ID]欄に[UUID]を貼り付けると、「L-Gate」からミライシードを開いたとき に異なるユーザーのミライシードページに遷移してしまいます。個人情報保護のため、コピーの際には必ず同一人 物の行であることを確認してください。

3 **全員の「UUID」を貼り付けたら、Excelファイルを保存**

Д

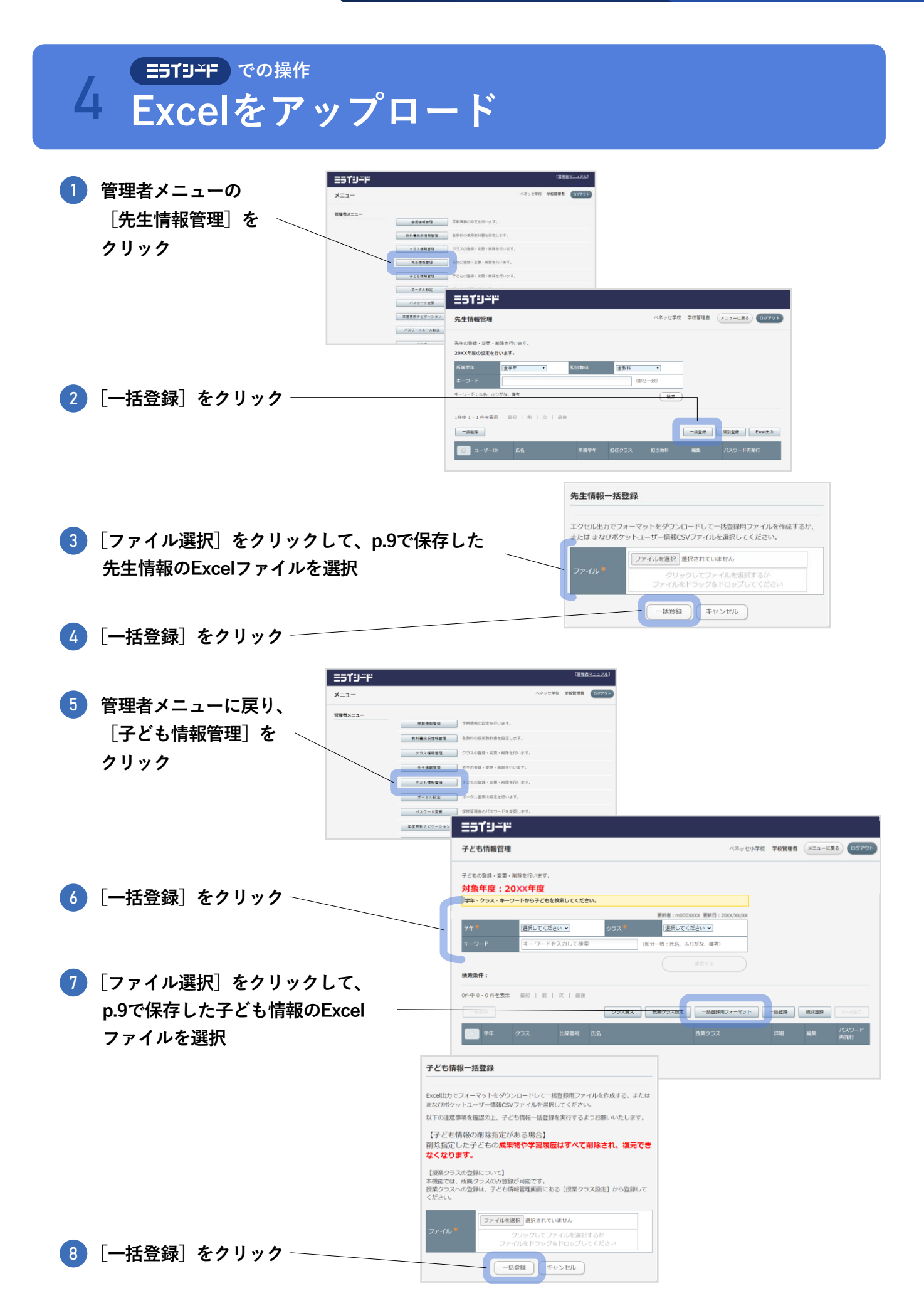

## <u>●L-Gate)での操作</u><br>ミライシードを登録し、配信 **での操作**

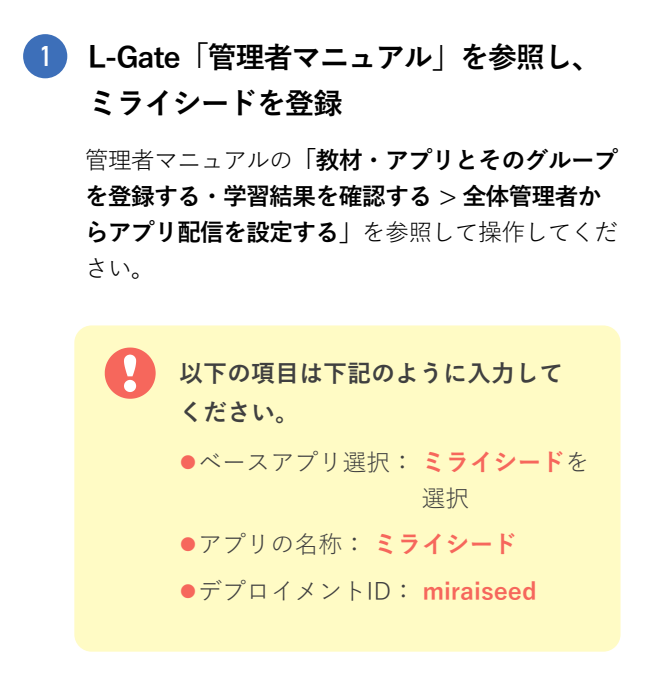

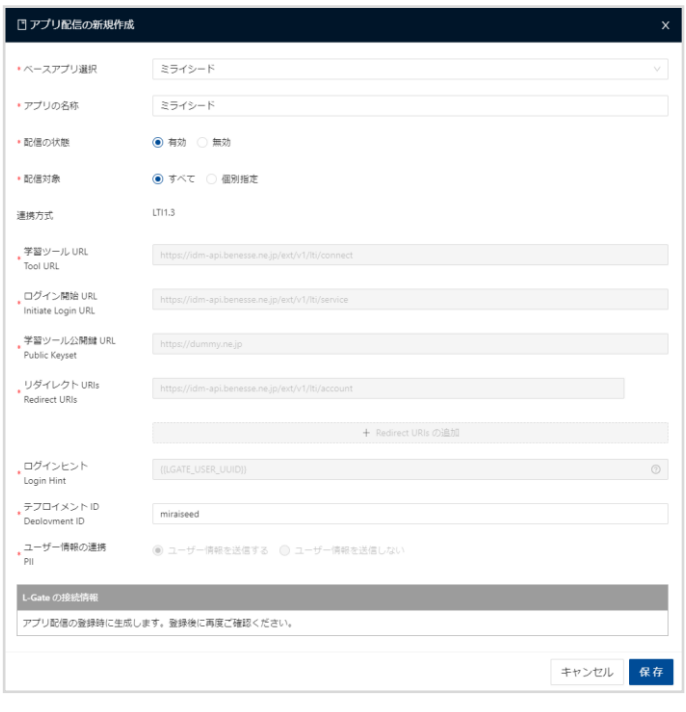

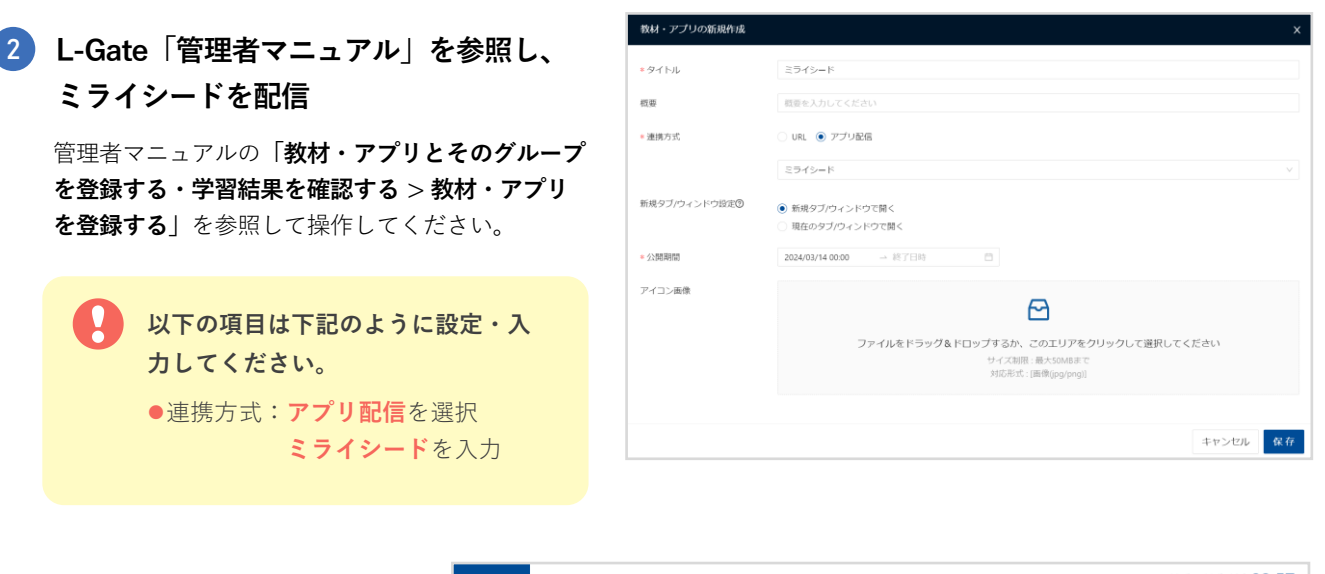

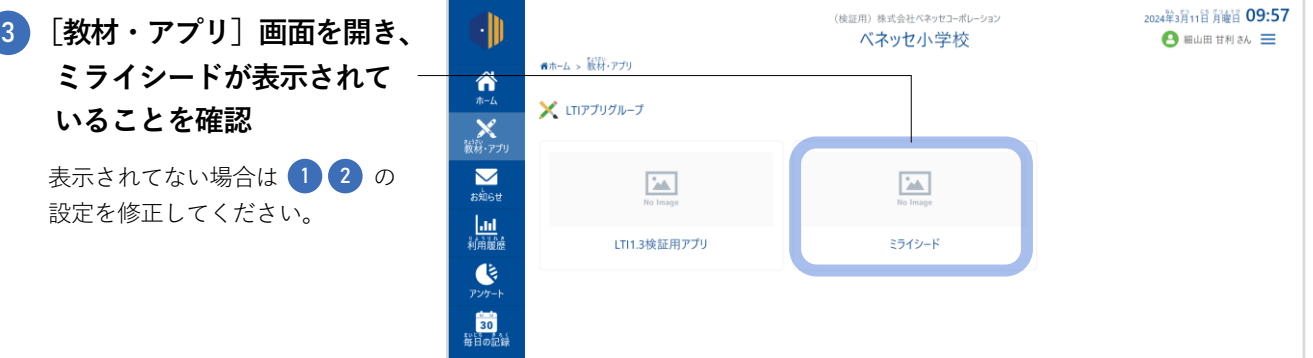

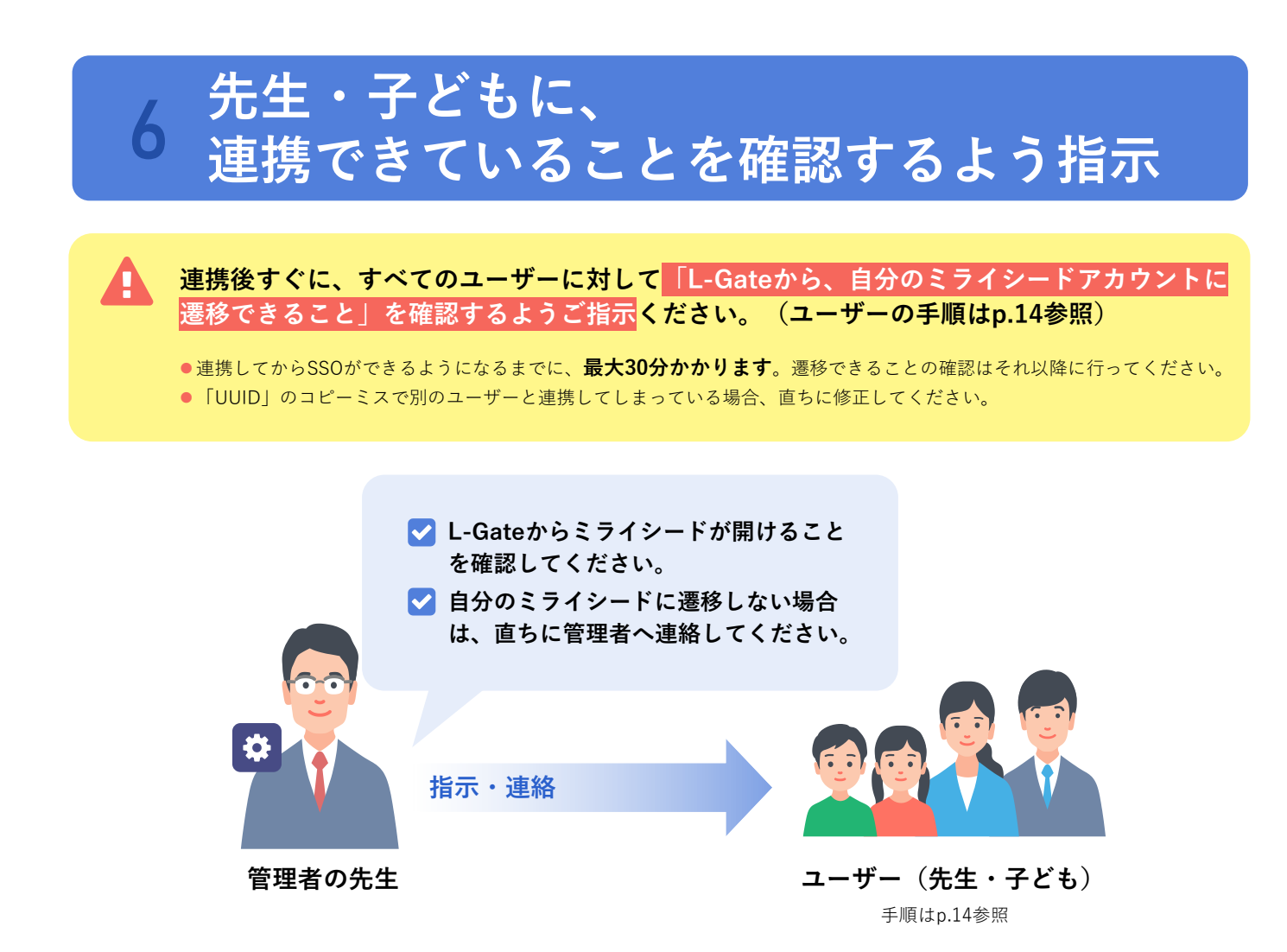

12

**非常勤の先生や、別の学校の特別支援級に通う子どもなど**

**自校以外の学校にも所属している先生・子どもの場合**

非常勤で別の学校にも勤務されている先生や、特別支援級のみ他の学校に通っている子どもなど、自校以外の学校 にも所属しているユーザーがいる場合で、その学校でもL-Gateとミライシードを連携するときは、**それぞれの学校 でアカウントを作成し、連携**してください。

**例)A小学校とB小学校の両方で非常勤をしているX先生の場合** 1 **どちらの学校のミライシード、L-GateにもX先生のアカウントを作成 A小学校 B小学校 ESTUFF ESTUFF IL-Gate UL-Gate X先生 X先生 X先生 X先生 先生情報をExcel出力**(L-Gateはp.7、ミライシードはp.8参照) 2 **A小学校 B小学校 UL-Gate ESTUFF UL-Gate ESTUFF**  $\mathcal{D}_{\mathbb{Z}}$  $\mathcal{D}_{\mathcal{L}}$  $\mathcal{D}_{\mathcal{L}}$  $\mathcal{U}_\ell$  $\overline{\mathbf{x}}$  $\overline{a}$ **X先生 X先生 X先生 X先生** 3 **L-GateのExcelからX先生の「UUID」をコピーし、ミライシードのExcelに貼り付け** (手順はp.9参照) **A小学校 B小学校 ESTUFF UL-Gate ESTUFF UL-Gate X先生**  $X + Y = 1$  **X先生**  $X + Y = 1$  **X先生 X先生 UUID UUID UUID UUID UUID UUID UUID コピー コピー ミライシードにExcelファイルをアップロード**(手順はp.10参照) 4 **A小学校 B小学校 UL-Gate ESTUFF ESTUFF UL-Gate** *P***y プロード <br>
<sup>2</sup>, <u>K</u><sub>1</sub>**  $\mathbf{x}$  $\mathbf{x}$ **X先生 X先生 UUID UUID 両小学校のL-Gateからミライシードを表示できることを確認**(手順はp.14参照) 5

※生徒の場合も同様の手順となります。

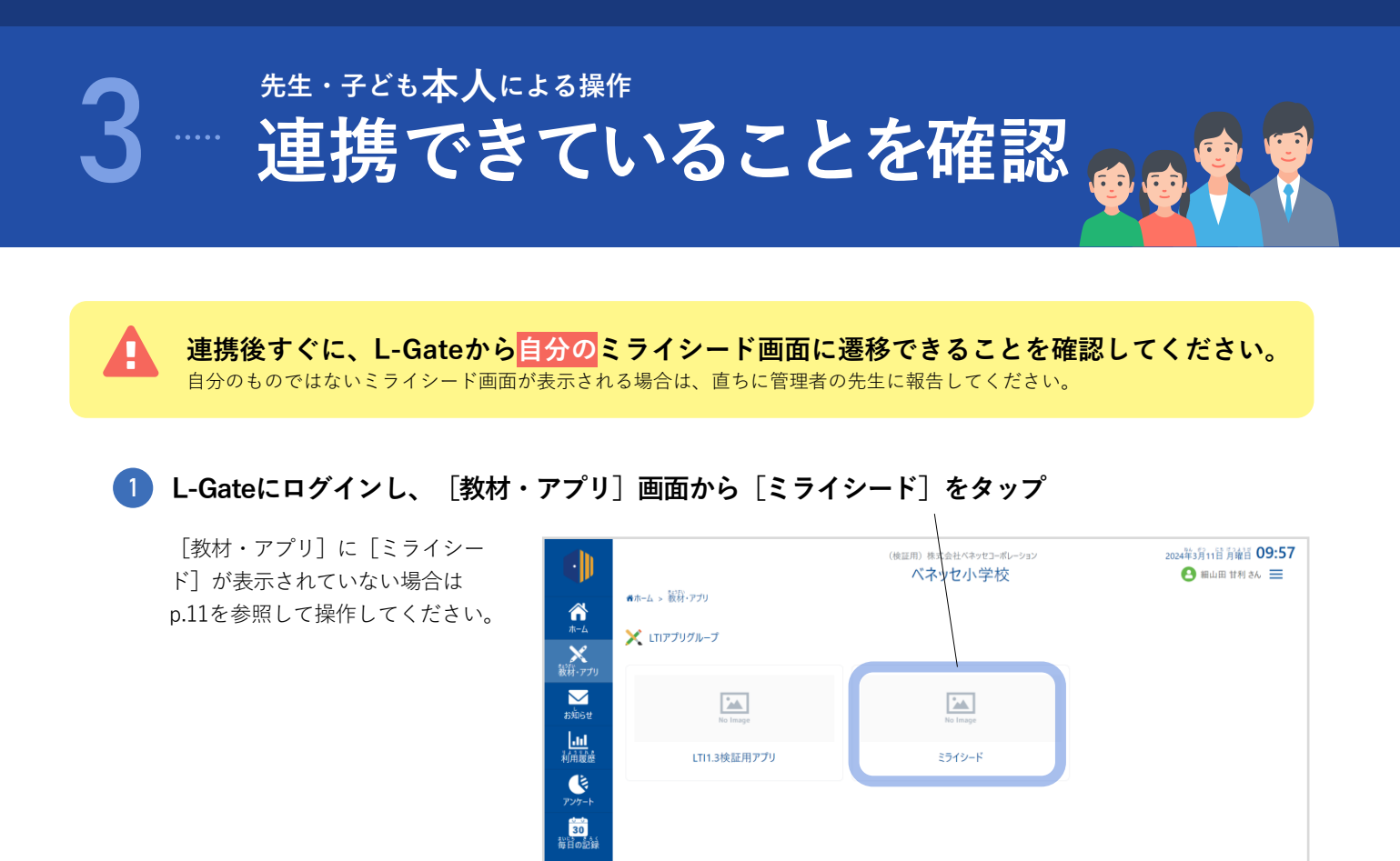

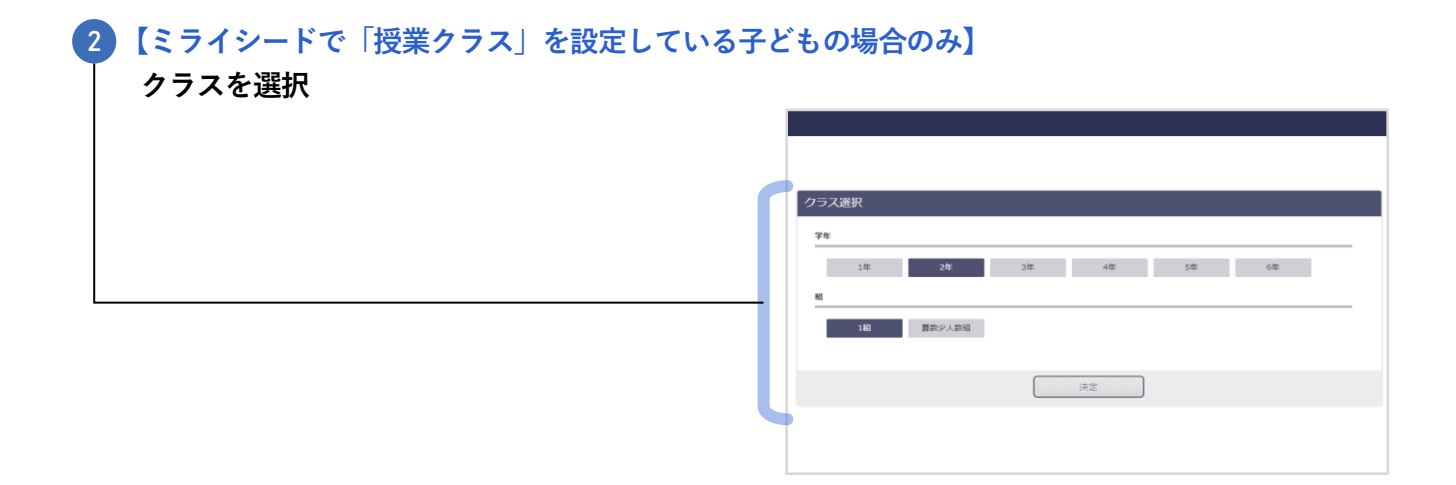

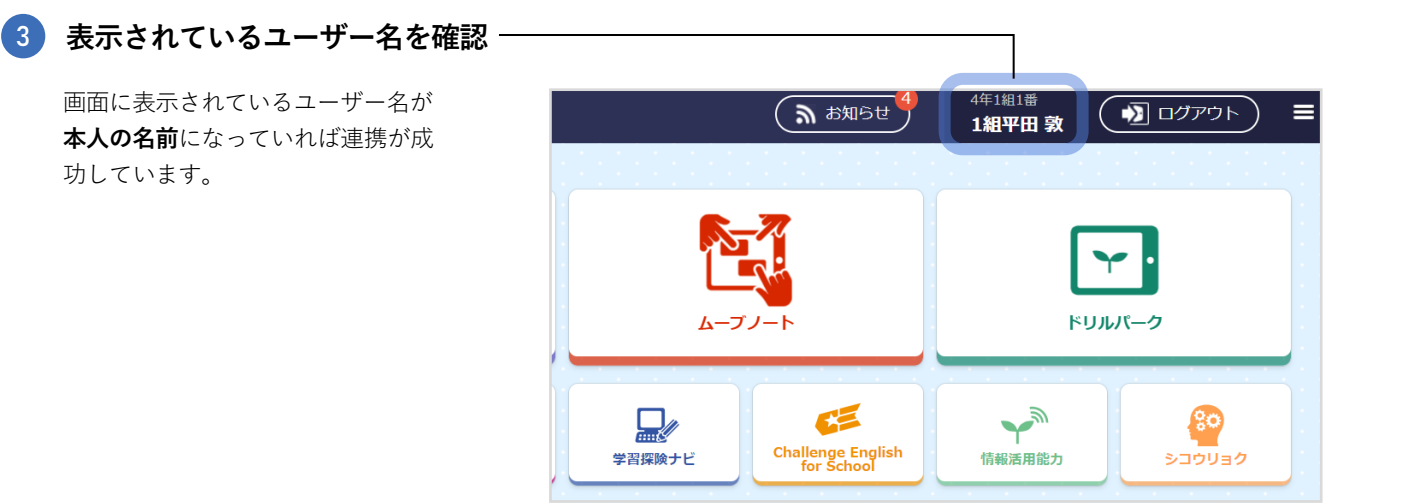

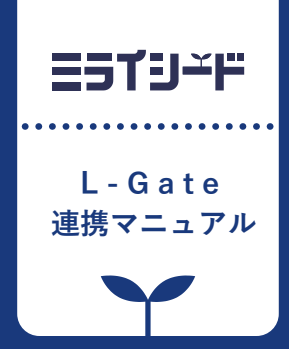

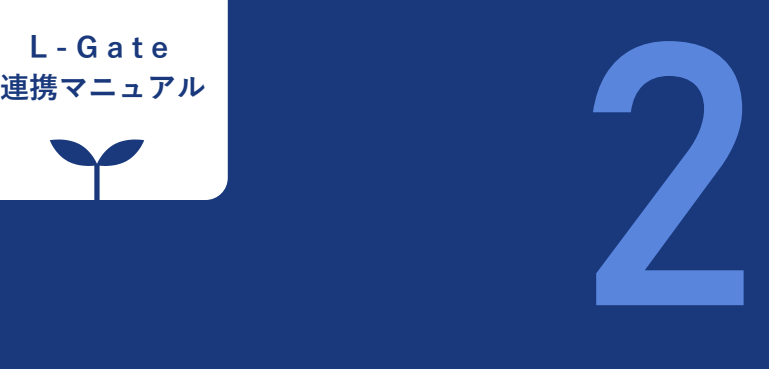

## **連携後の 追加・変更と 年度更新**

**この章では、初回の一括連携が完了した後における ユーザー情報のメンテナンス方法と、年度更新について説明します。**

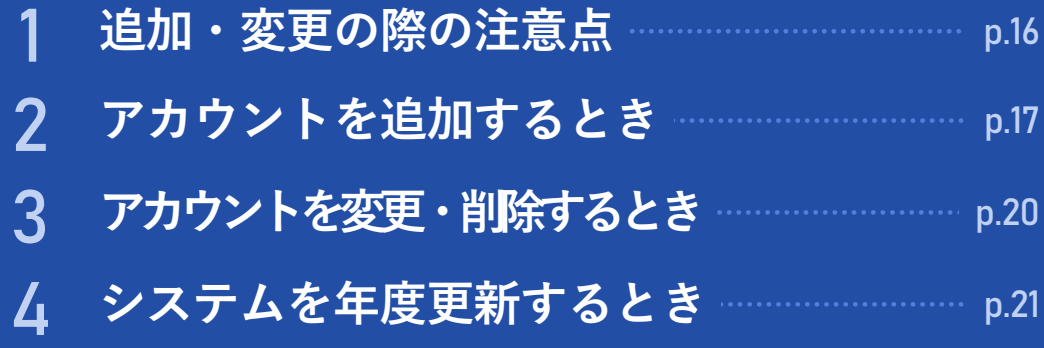

## 1 **追加・変更の際の注意点**

L-Gateとミライシードの連携後も、ユーザー情報の変更・削除などは**自動的に反映されません**。ユー ザー情報に変更等があった場合は、**L-Gateとミライシードの両方で、それぞれ手動での更新**が必要です。

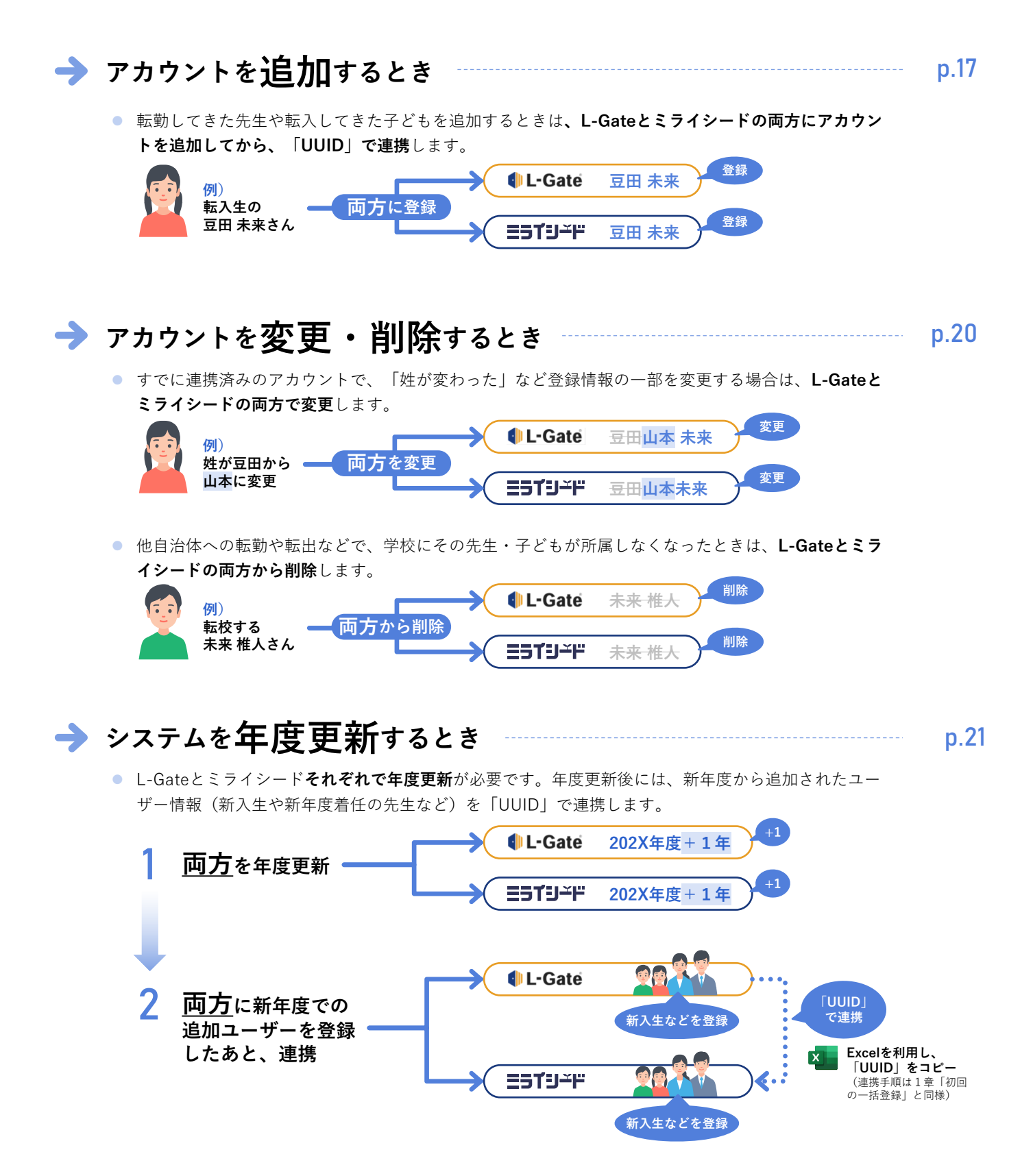

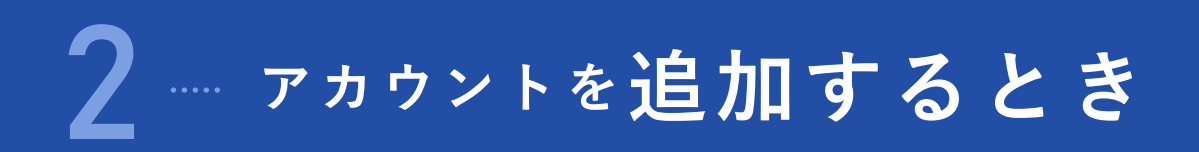

転勤してきた先生や転入してきた子どもを追加するときは、**L-Gateとミライシードの両方にアカウント を追加してから、「UUID」で連携**します。

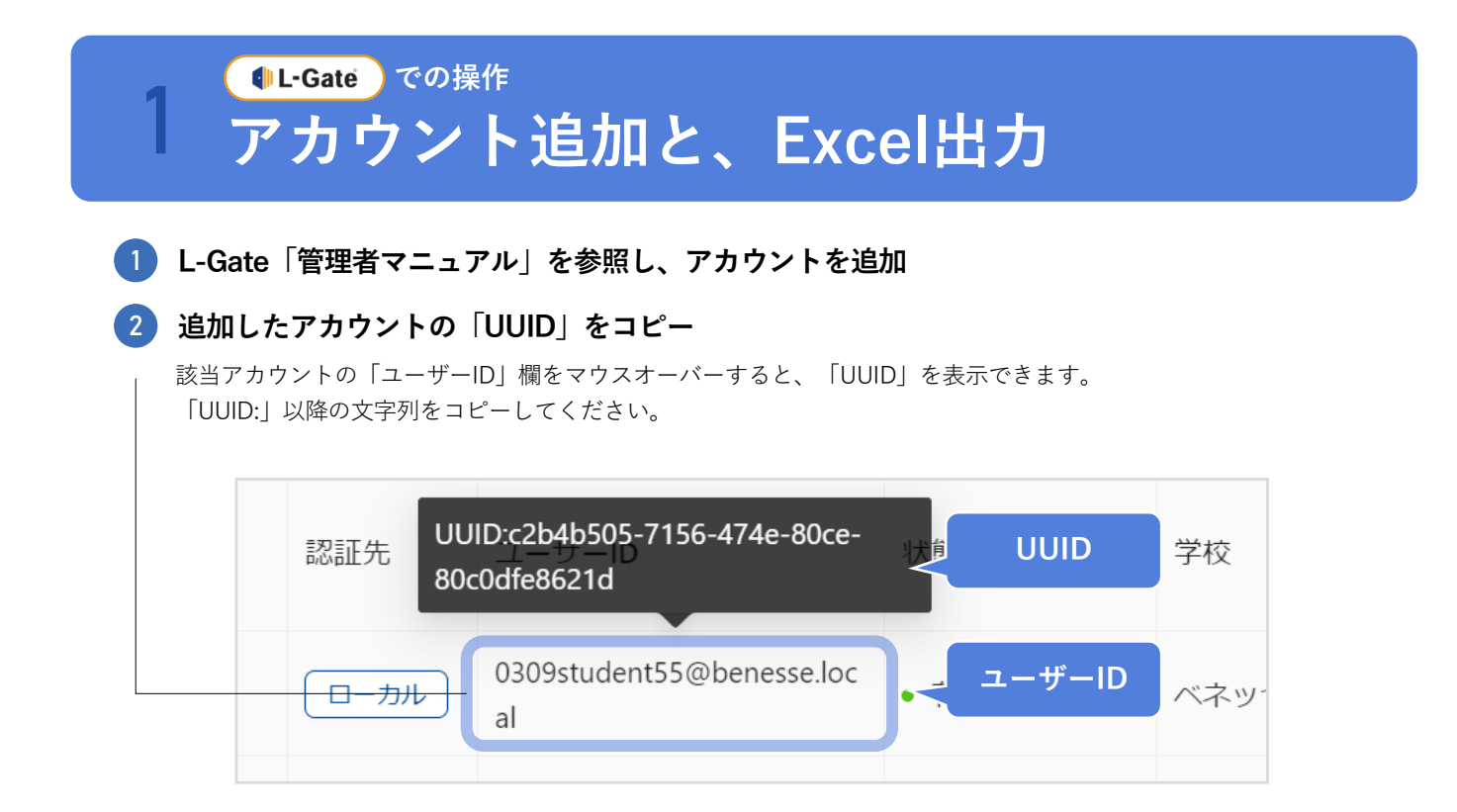

## 2 **アカウント追加と、Excel出力 E51リ<del></u>ド での操作**</del>

ミライシード「学校管理者マニュアル」を参照し、アカウントを追加してください。 アカウントを追加したら、下記の手順でExcel出力します。

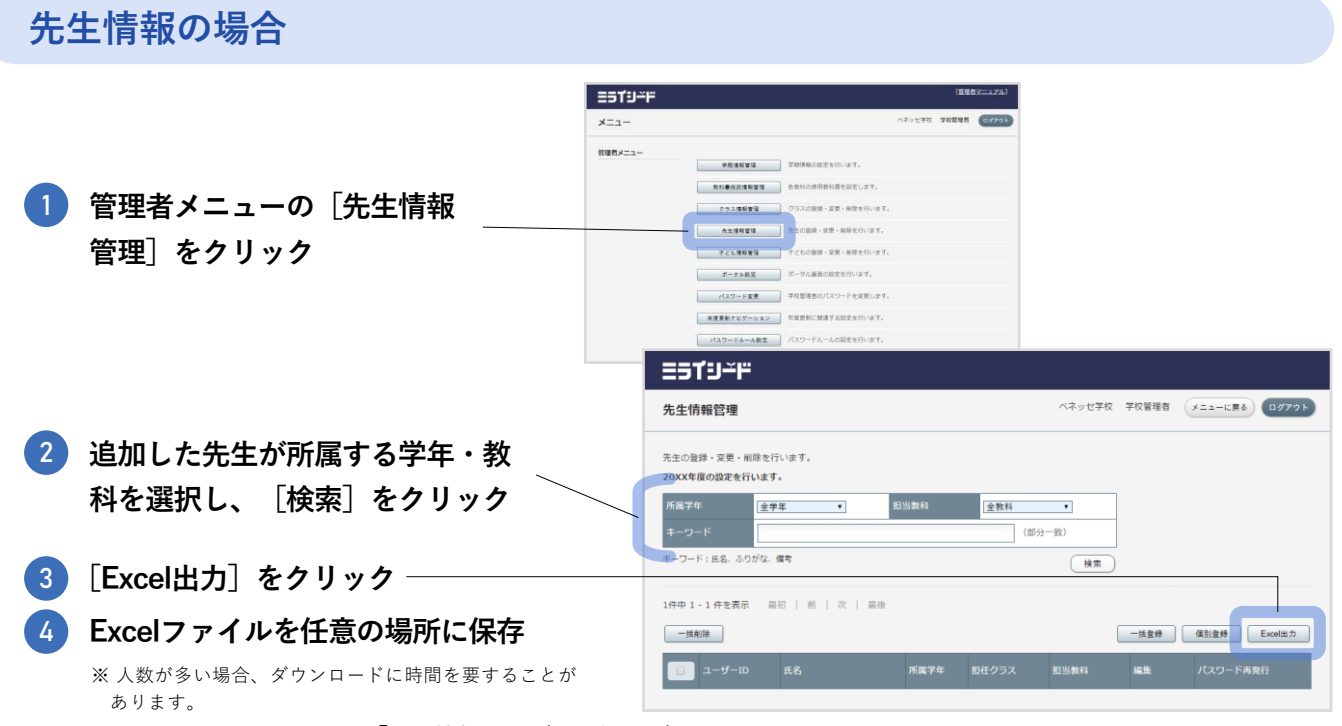

出力されるファイル名は、**「先生情報出力(出力年月日).xlsx」**です。

#### **子ども情報の場合**

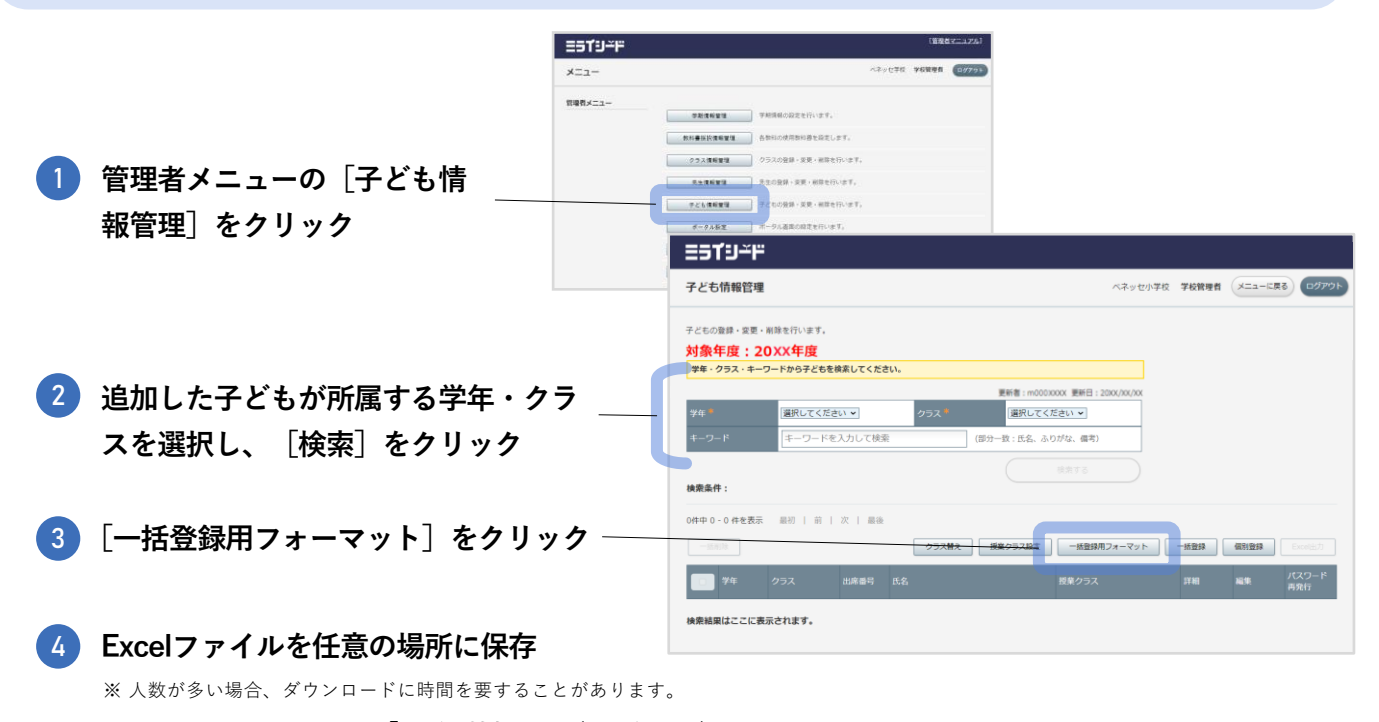

出力されるファイル名は、**「子ども情報出力(出力年月日).xlsx」**です。

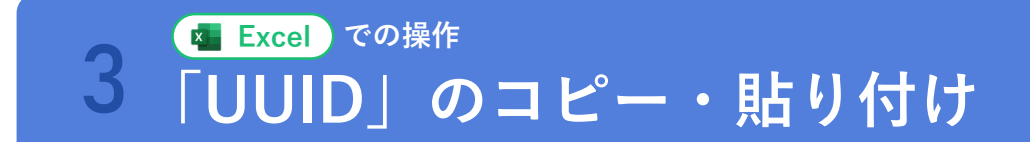

p.9の手順と同様です。

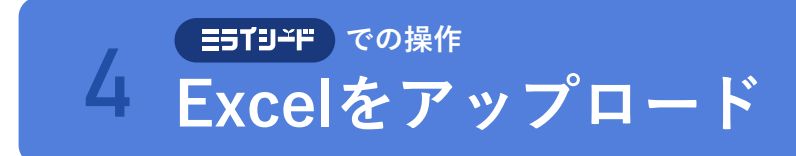

p.10の手順と同様です。

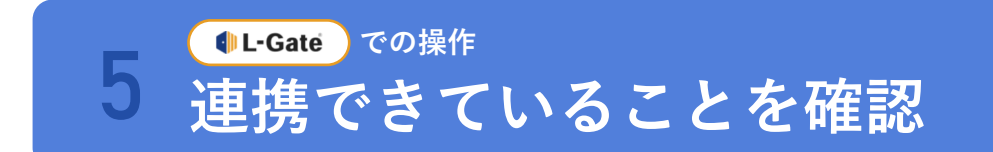

p.14の手順と同様です。

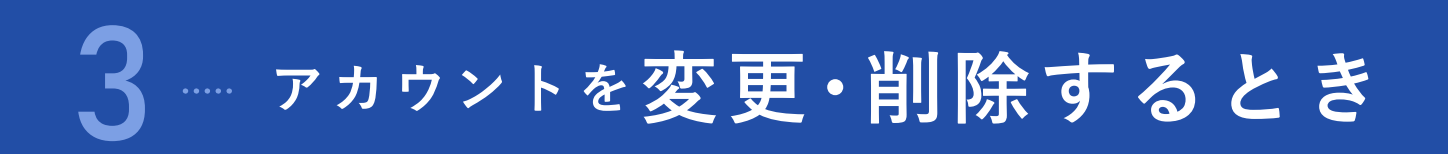

すでに連携済みのアカウントで、「姓が変わった」など登録情報の一部を変更する場合は、**L-Gateとミ ライシードの両方で変更**します。

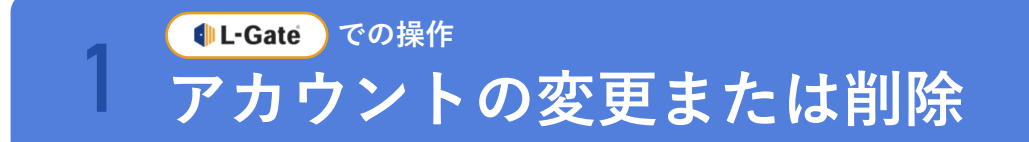

L-Gateの**「管理者マニュアル」**を参照し、アカウントを変更または削除します。

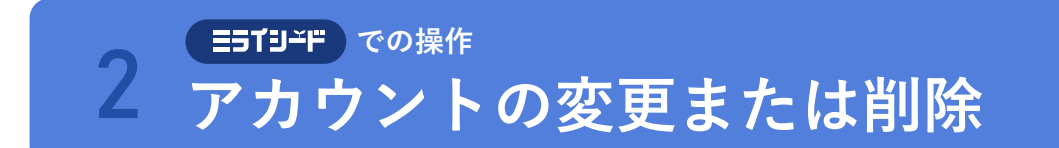

ミライシード**「学校管理者マニュアル」**を参照し、アカウントを変更または削除します。

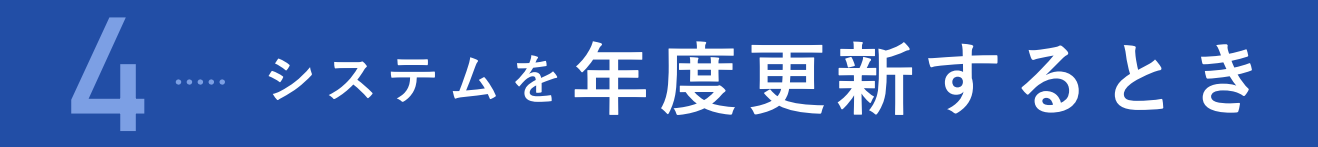

- L-Gateとミライシードそれぞれで年度更新します。(L-Gateでは「年次更新」と表現されます。)
- 年度更新後に、新入生および転入生、新年度着任の先生の情報を連携します。(在校生・在任の先生につ いては、新たに連携する必要はありません。)

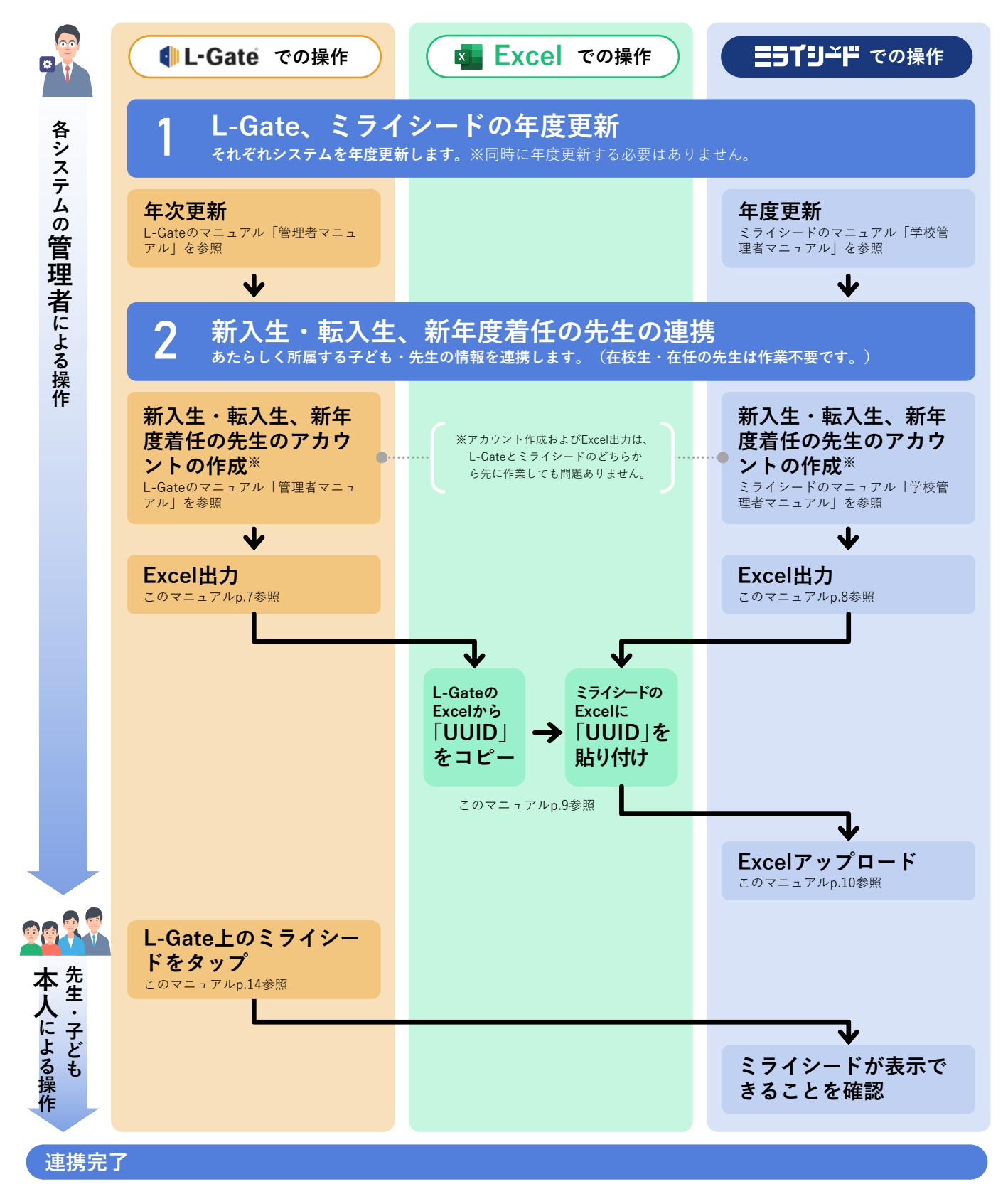